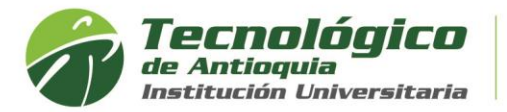

## **Recuperar usuario o cambiar contraseña de Campus**

Este tipo de cambios sincroniza con el correo institucional del estudiante para que sea la misma clave de ingreso.

1. Se recomienda ingresar al navegador de Google Chrome en el siguiente link: **https://campus.tdea.edu.co.** Se puede usar otro tipo de navegadores.

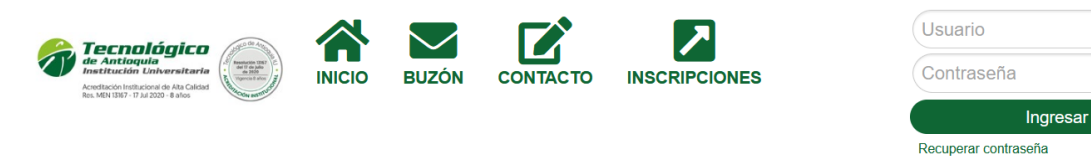

2. Dar clic en Recuperar contraseña:

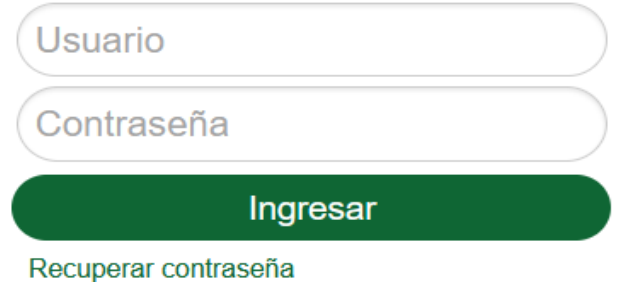

3. Al seleccionar la opción especificada en la imagen anterior se muestra la siguiente ventana:

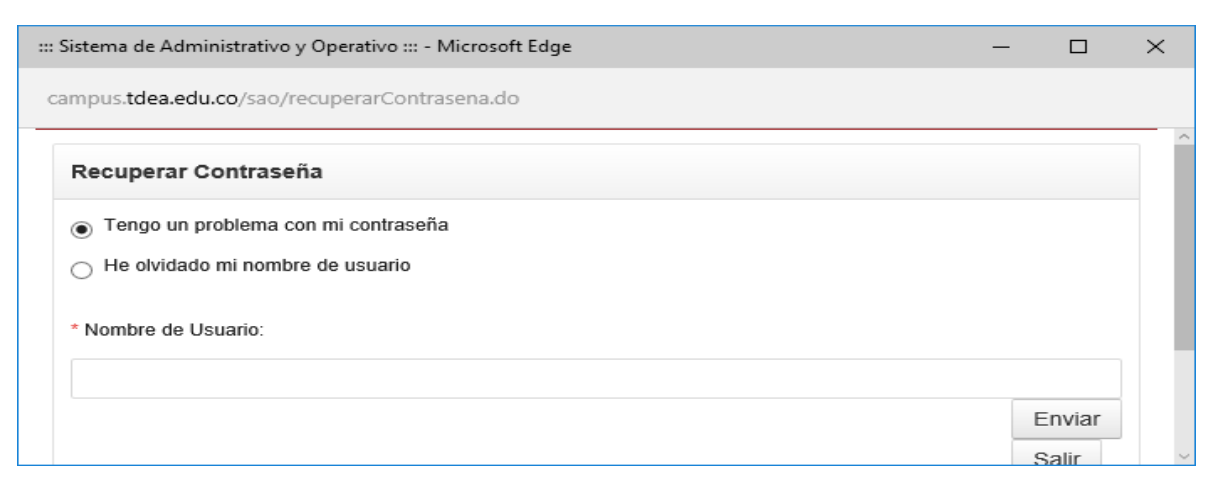

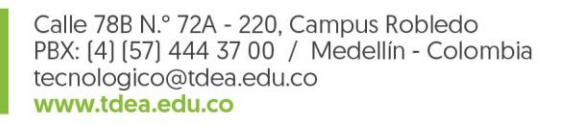

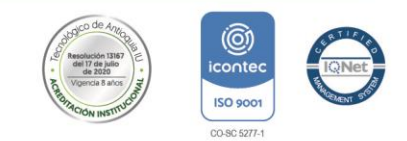

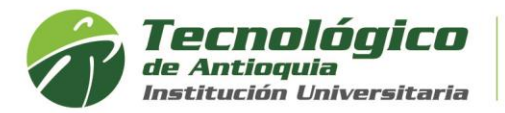

4. *Para recuperar el usuario:* Seleccionar la opción "He olvidado mi nombre de usuario" y se solicita la siguiente información

He olvidado mi nombre de usuario

\* Correo Electrónico

 $\triangleright$  Ingresar el correo electrónico que tienen en la plataforma Campus (en la información

personal) y luego seleccionar el botón "Enviar" Enviar y se muestra el siguiente mensaje

#### Operacion exitosa, los datos fueron enviados al Correo kelly.ossa@tdea.edu.co

➢ Revisar el correo electrónico y debe llegar una notificación como la siguiente donde se le especifica el nombre de usuario de la plataforma

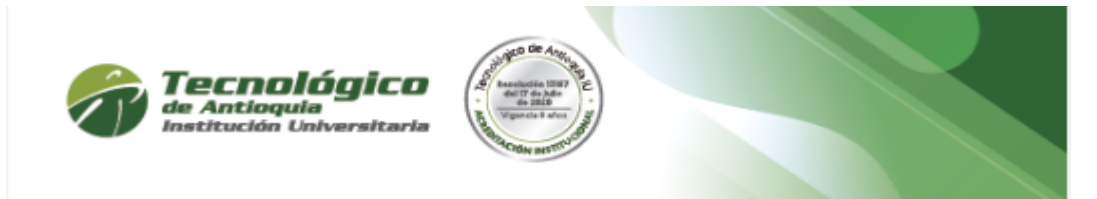

# Recuperación de password

Eliana Lopez Nombre de Usuario: elopeza

Descarga nuestra APP y recibe notificaciones sobre el acontecer

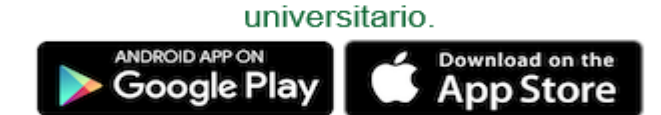

Además podrás estar enterado de todas las noticias del Tecnológico de Antioquia.

Cordial saludo.

## **Departamento Académico**

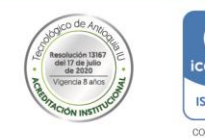

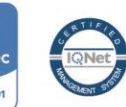

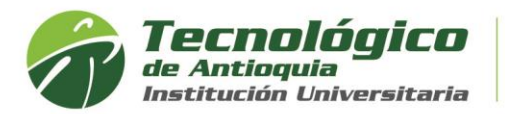

5. *Para el cambio de contraseña:* En la ventana, seleccionar la opción "Tengo un problema con mi contraseña" y se solicita la siguiente información

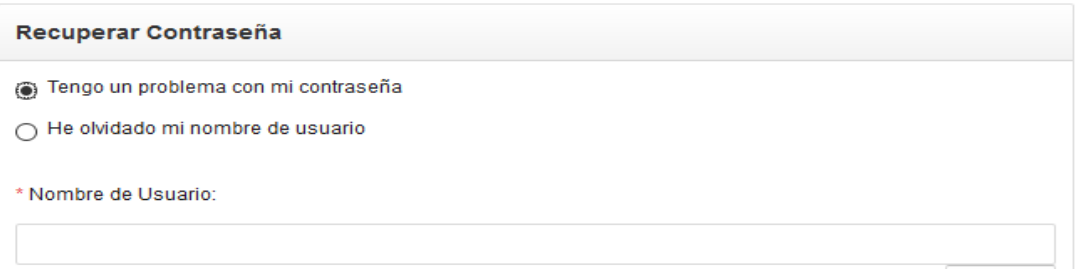

### ➢ Ingresar el nombre de usuario

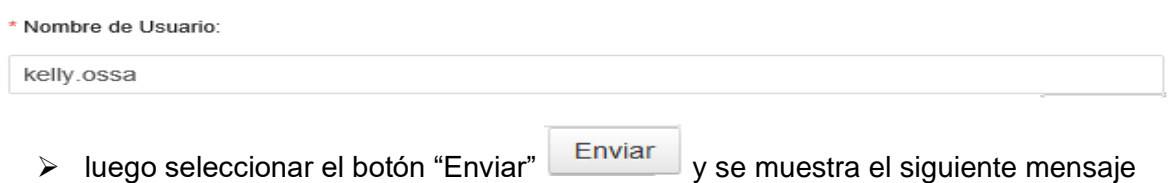

### Operacion exitosa, los datos fueron enviados al Correo kelly.ossa@tdea.edu.co

Revisar el correo electrónico y debe llegar una notificación como la siguiente donde hay un link para el cambio de contraseña

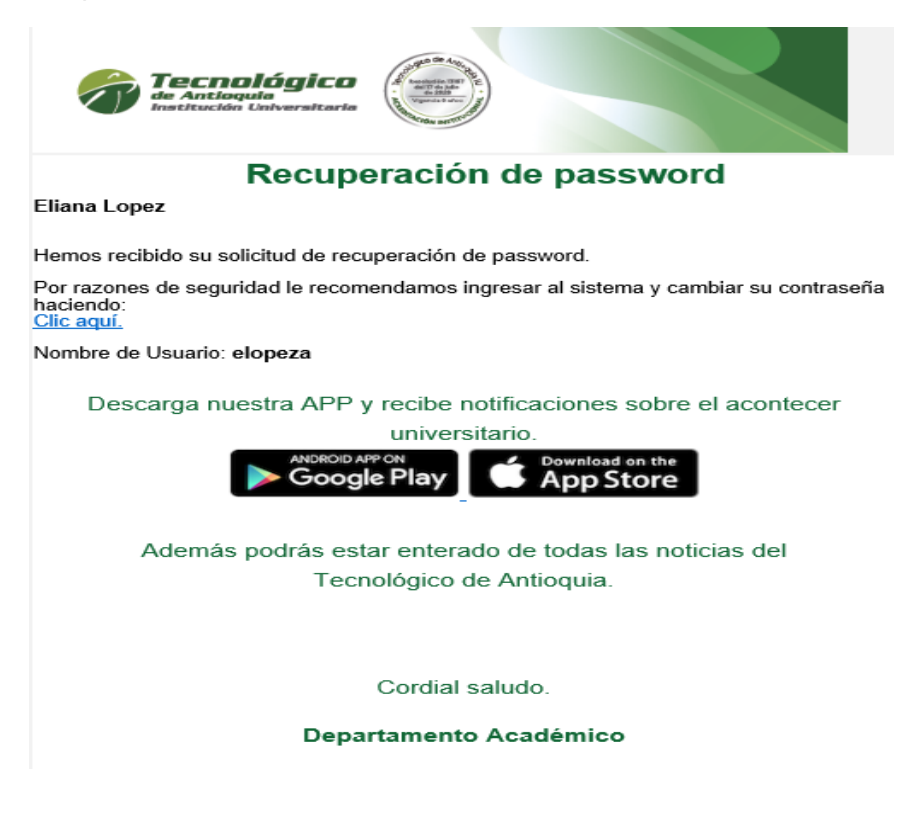

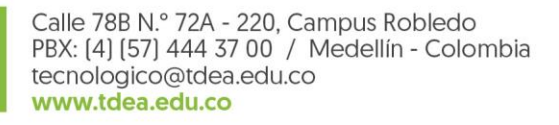

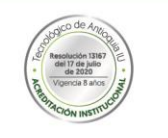

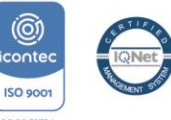

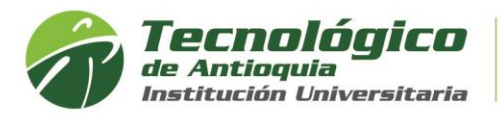

6. Seleccionar el link del correo "Clic Aquí" y nos lleva a la siguiente ventana donde se ingresa la nueva contraseña que se usará en el sistema y se debe digitar por dos ocasiones.

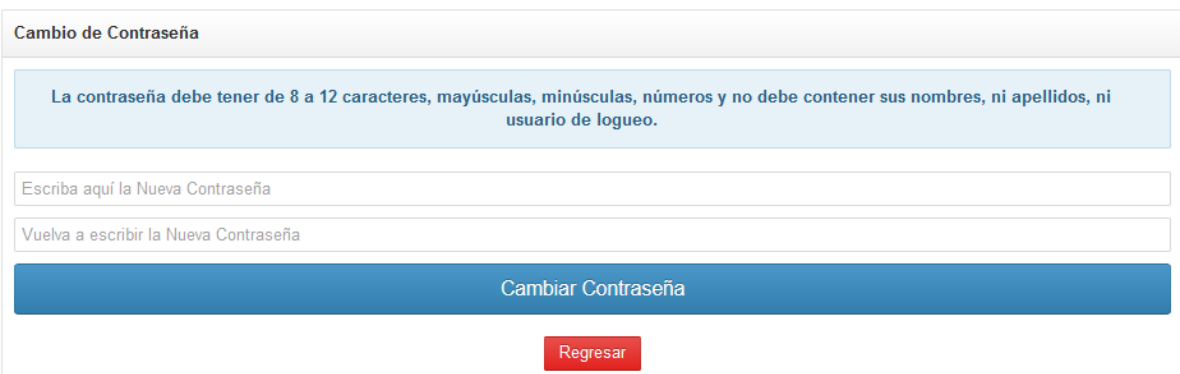

7. Seleccionar el botón "Cambiar contraseña y el sistema muestra el siguiente mensaje:

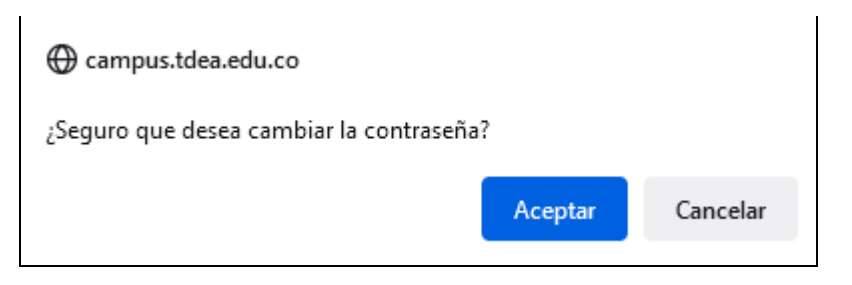

8. Seleccionar el botón "Aceptar" y se muestra el siguiente mensaje de éxito en la operación. A partir de ese momento puedes acceder al sistema con la nueva contraseña asignada

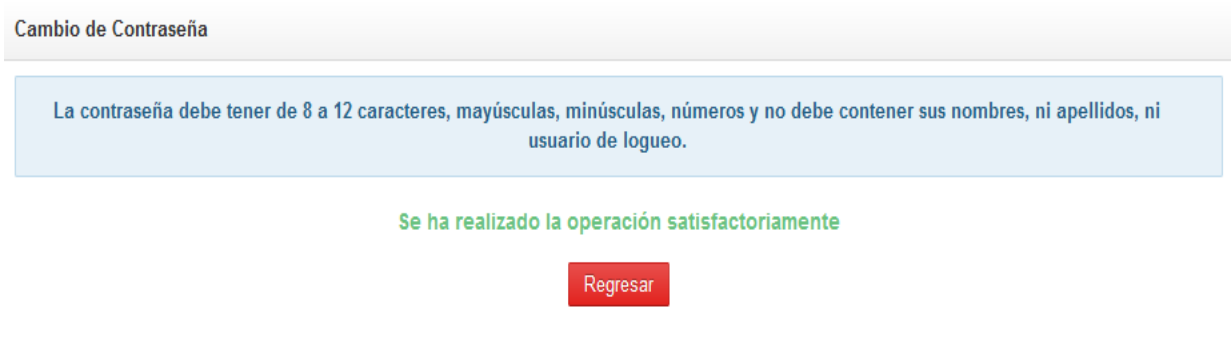

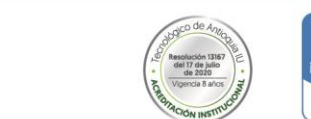

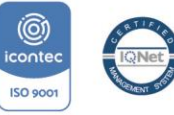